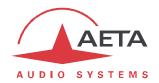

# Scoop6 Firmware update: important instructions

#### 1. Before the update

The update file is usable for a Scoop6.

This procedure and the related update files cannot be used for any other product.

Besides, if the Scoop6 is equipped with the AES67 option, you must pick up the software revision number of the **ZMAN** or **Brooklyn II** cards integrated in the Scoop6:

In the html pages of the Scoop6, tab **AES67**, "INTERFACE INFORMATION" section: note the "Software Version" or "Firmware" number.

If this version is older than the one required for the Scoop6 update, you must <u>first of all</u> update the ZMAN or Brooklyn II card, as described in the next chapter.

Otherwise, you can skip the next chapter and go directly to "4. Erreur! Source du renvoi introuvable.".

#### 2. Update of the ZMAN card (AES67 module)

The process must be performed on a computer connected to the **same network as the AES67/Ravenna interface** of the AES67 module that is concerned by the update.

- Note the IP address of the AES67 interface of the AES67 module. For example it can be found via the html pages of Scoop6, tab AES67.
- Enter this IP address in a web browser on the computer; click "Info" then the "Firmware Update (Open)" button.
- Click "Select File", search and select the update file.
- Click the "Update" button.
- After this is complete ("Update Successful"), don't click the "Reboot Device" button but rather switch off the Scoop6 and then switch it back on.
- Check that the update was successful: access the html interface of the Scoop6, tab AES67,
  "INTERFACE INFORMATION" section. Check if the value for "Software Version" matches the new
  version.

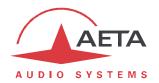

## 3. Update of the Brooklyn II card (AES67 module)

The process must be performed on a computer connected to internet and to the **same network as the AES67/Dante interface** of the AES67 module that is concerned by the update and requires the **Dante Controller** application to be installed on this computer (To download a copy of the Dante Controller application: go to the Audinate website <a href="www.audinate.com">www.audinate.com</a>, navigate to "Products > Dante Controller", under "Download" choose your operating system, and click the red download button.)

- Launch the **Dante Controller** application, then the Dante Updater to review the available updates and update the Brooklyn II card(s): click the "**View**" menu of the Dante Controller application then click the "**Dante Updater**" command.
- Use the "Home" tab to update your Dante devices:
  - The "Update(s) Available" section lists the devices that have been discovered on your Dante network and are eligible for a firmware update (i.e. every single device for which there is new firmware available in the Dante Updater Library);
  - The "Up-to-Date" section lists the devices which are on the latest firmware versions currently available in the Dante Updater Library;
  - > The "Contact Manufacturer" section displays the devices for which there is no firmware available in the Dante Updater Library.
- To update a subset of the eligible devices: click the "Update(s) Available" section, click the
  individual checkboxes associated with the device(s) you want to update, and then click the
  "Update Selected Devices" button.
- You will be prompted to confirm the action before you can click the "**Update Now**" button.
- When the update is complete, reboot the updated devices: click the individual checkboxes
  associated with the device(s) you want to reboot, and then click the "Reboot Selected Devices"
  button.
- Switch off then back on the Scoop6.
- Check that the update was successful: access the html interface of the Scoop6, tab AES67,
  "INTERFACE INFORMATION" section. Check if the value for "Software Version" matches the new
  version.

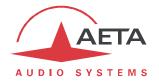

## 4. Update of the firmware

The Scoop6 should be connected on the same LAN as a computer, from which you will use a web browser in order to carry out the firmware upload to the Scoop6.

- Open the html page of the Scoop6, go to the "MAINTENANCE" tab, "SYSTEM UPDATE" page.
- From this page, click "Browse...", search and select the update file.
- Click the "**Update**" button. The process starts, and a message is also displayed on the screen of the Scoop6.
- Wait for the end of the process. The displayed text is then "Rebooting" on the web page and the front panel.
- At this stage the Scoop6 normally reboots by itself. If this does not take place automatically, and the unit stays frozen, switch it off, and then back on.
- In some cases the following restart phase may last longer than usual.
- Check, via the menu or the web interface, that the new version is installed successfully.
- The update does not clear the settings done before the update process. However, AETA cannot guarantee in all situations that the codec will operate accurately without modifying these settings.
  - In doubt, we thus recommend to bring the unit back to its "factory" default settings.